## **CARA MENJALANKAN PROGRAM**

Program ini menggunakan Bahasa pemrograman Python3.6, dan berjalan pada Sistem Operasi Linux. Jika menggunakan Sistem Operasi Windows, lakukan instalasi terminal WSL (*Windows Subystem for Linux*) terlebih dahulu.

- A. Kebutuhan dalam menjalankan program:
	- 1. Python 3.6
	- 2. Visual Studio Code (text editor)
	- 3. MongoDB
	- 4. Virtual Environment Python
- B. Kebutuhan program (install dengan pip):
	- 1. Flask
	- 2. Pymongo
	- 3. Numpy

Jika semua kebutuhan sudah disiapkan maka program siap untuk dijalankan, dengan langkah:

1. Buat document pada Mongodb (optimasi)

use optimasi

- 2. Jalankan virtual environment
- 3. Masuk pada direktori Program

flask run

## **Bantuan dan info**

## **1. Menu Navigasi**

Optimasi Home Perencanaan Jadwal **Input Dosen** Bantuan Input Mahasiswa Ruangan

Terdapat 7 menu navigasi, diantaranya :

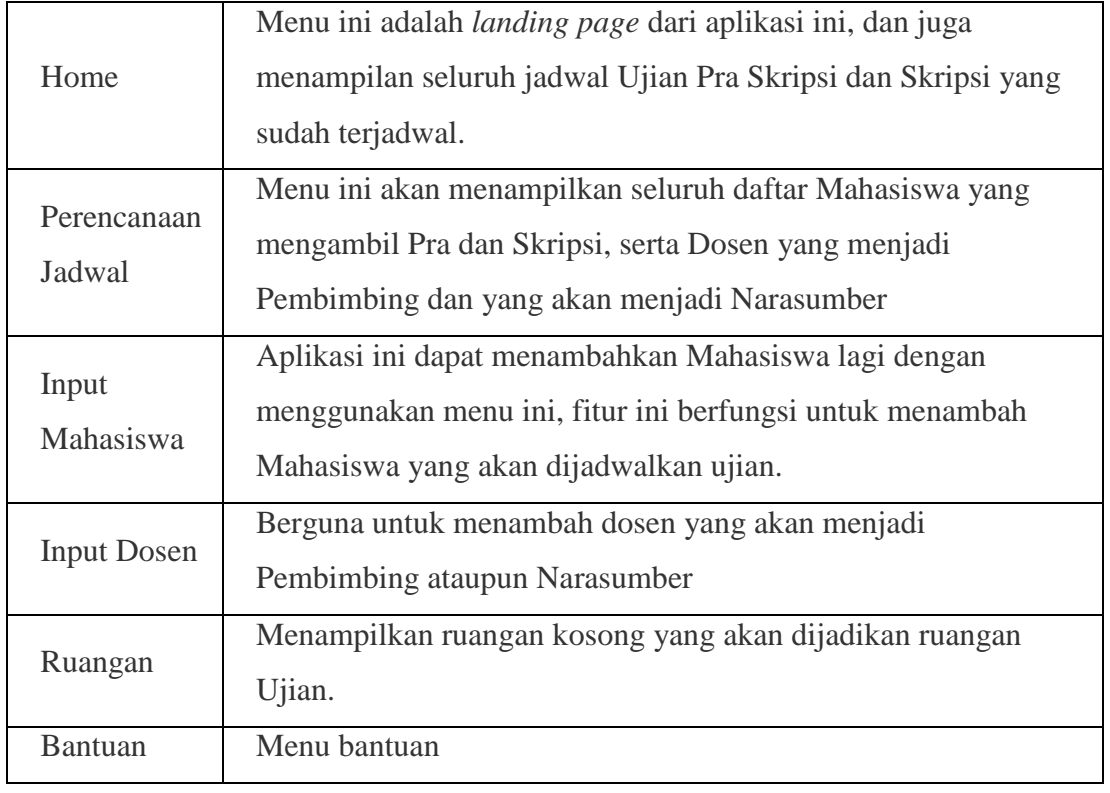

## **2. Perencanaan Jadwal**

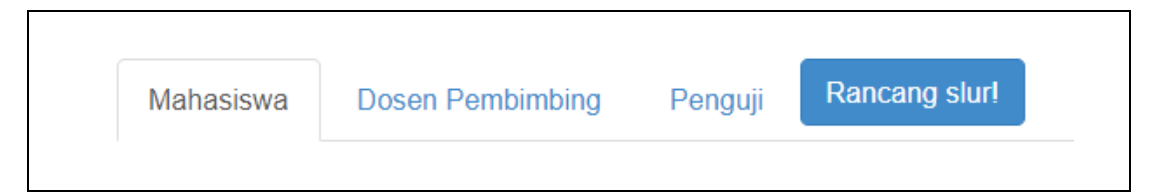

Terdapat 3 tab navigasi untuk menampilkan Mahasiswa, Pembimbing, dan Penguji/Narasumber, dan satu buah tombol untuk memulai perancangan

Tatacara perancangan adalah :

1) Pada navigasi Mahasiswa pilih 1 Mahasiswa yang akan dibuatkan jadwal dengan mencentang *checkbox* disebelah kanan

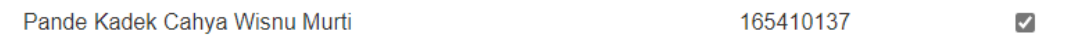

- 2) Selanjutnya beralih pada tab Pembimbing, lalu pilih 1 Dosen untuk dijadikan pembimbing dengan mencentang *checkbox* disebelah kanan
- 3) Jika sudah, selanjutnya menuju pada tab Penguji yang dimana harus **memilih 2** Dosen Pembimbing, jika hanya terdapat 1 Penguji, maka pilih A-None sebagai penggantinya
- 4) Karena pada aplikasi ini memerlukan persis 4 objek untuk dikomputasi, 1 Mahasiswa, 1 Dosen Pembimbing, dan 2 Penguji
- 5) Jika sudah maka klik **Rancang Slur!** untuk memulai komputasi dan sistem akan melakukan perhitungan untuk mencari jadwal terbaik
- 6) Ketika sistem sudah selesai menghitung maka akan muncul setidaknya 5 jadwal terbaik yang akan siap untuk dijadwalkan
- 7) Pilih slah satu jadwal dari kelima jadwal tersebut, lalu pilih ruangan, masukkan judul Pra atau Skripsi, tentukan tanggal yang sesuai pada hari yang sudah ditentuakan oleh sistem, lalu pilih status Pra atau Skripsi, lalu Rancang Slur!

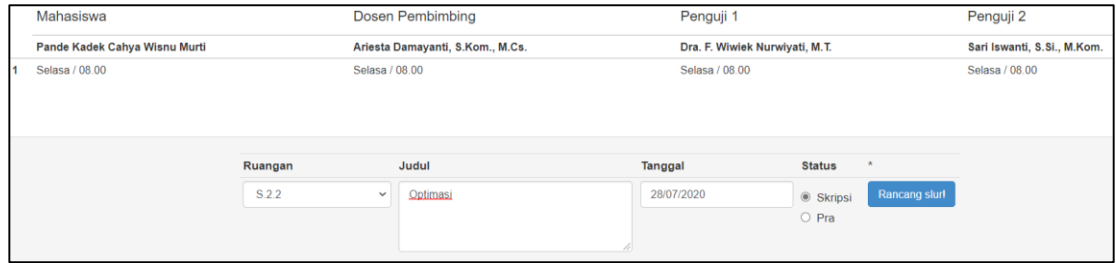

\_\_\_\_\_\_\_\_\_\_\_\_\_\_\_\_\_\_\_\_\_\_\_\_\_\_\_\_\_\_\_\_\_\_\_\_\_\_\_\_\_\_\_\_\_\_\_\_\_\_\_\_\_\_\_\_\_\_\_\_\_\_\_\_\_\_\_\_\_\_\_\_

8) Dan Jadwal akan muncul pada Home

Untuk info lebih lanjut: Email : kdkchy@gmai.com Github : /dummytarget